# **TerminalFour (T4)**

## **STAFF PROFILES Training**

**Updated 14 March 2019**

### **Table of Contents**

#### **STAFF PROFILES**

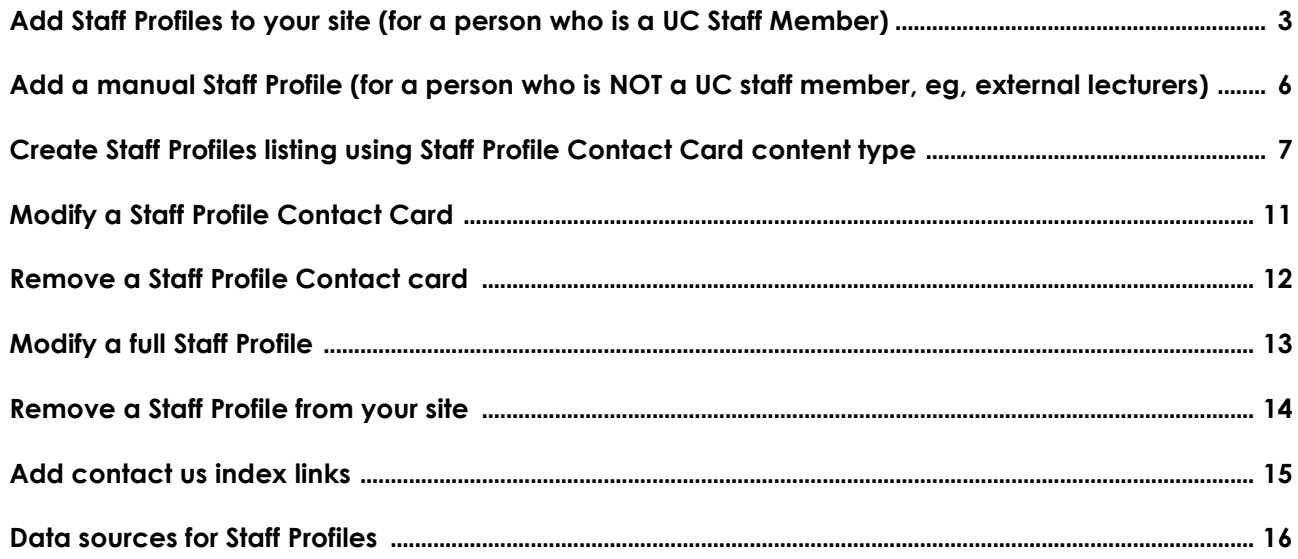

## **How to login**

1) Open **Google Chrome** 

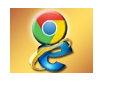

(*DO NOT use Internet Explorer, it is not recommended due to compatibility issues*)

- 2) Copy and paste this URL into the address bar: <http://ucwcmsappl1u.canterbury.ac.nz/terminalfour/SiteManager>
- 3) Enter Mod1 for your **Username**, mod123 for your **Password** and click **Advanced.** Then select **Site Manager [Local Login]** from the **Login Type**  dropdown and click **Login**

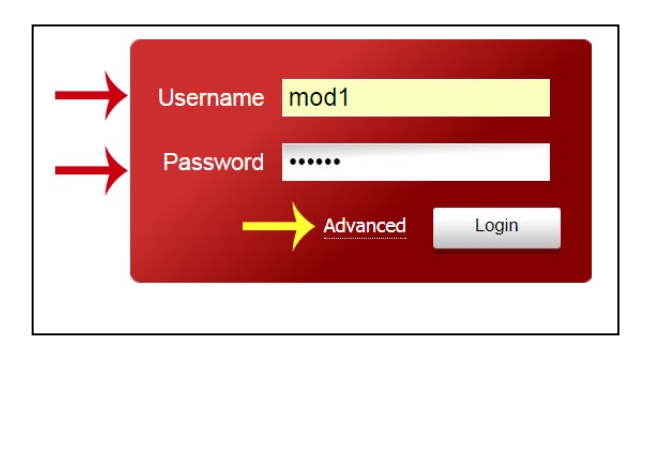

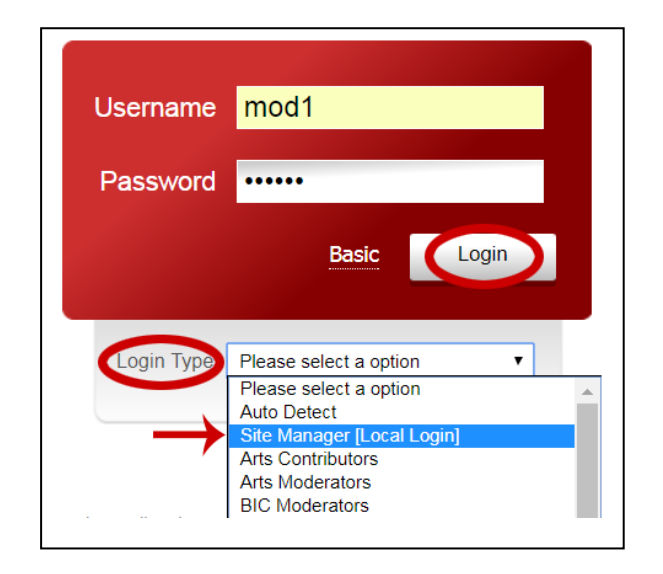

**Please note:** The above login is for training purposes only. To edit your site after training, click the below link and log into the live server with your own username and password and select your given Login Type.

<https://wcmsedit.canterbury.ac.nz/terminalfour/SiteManager?ctfn=hierarchy>

## **Staff Profile (Content type)**

The **Staff Profile** content type is used to create **Staff Profiles** on [People](http://www.canterbury.ac.nz/engineering/schools/csse/our-people/) or [Contact us](http://www.canterbury.ac.nz/arts/contact-us/) pages. Information for **Staff Profiles** are imported from other systems and are created automatically. Some are editable by department in T4 (Name, Position titles, Profile Image) after import, others need to be updated from source (AD or SPARK).

Each site in T4 has its **own Staff Profile** section (where all your department staff profiles are kept), this section can be found inside the **Contact us** section. The individual Staff Profiles are added to T4 by site Moderators or Contributors.

## **Add Staff Profiles to your site (for a person who is a UC staff member)**

In order to add a Staff Profile to your site, you need the person's user name (can be searched in Outlook) **OR** Employee ID (can be found on the staff ID card).

- 1. Login as a **Contributor or Moderator**
- 2. Locate the **Contact us** section and look for the **Staff Profiles** section for your department/college, for example, Science Staff Profiles or Web Team Staff Profiles section
- 3. From the **Yellow Dropdown menu** beside this section, select **Add Content**

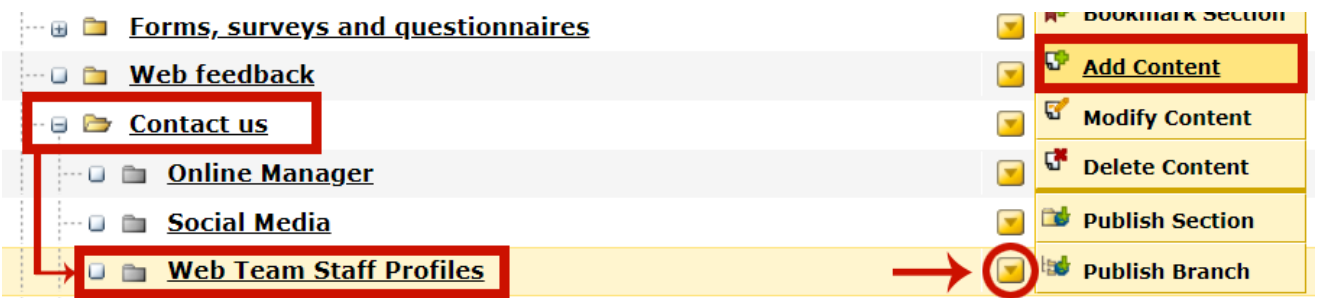

4. Select **Staff Profile** from the **Choose a Content Type** screen

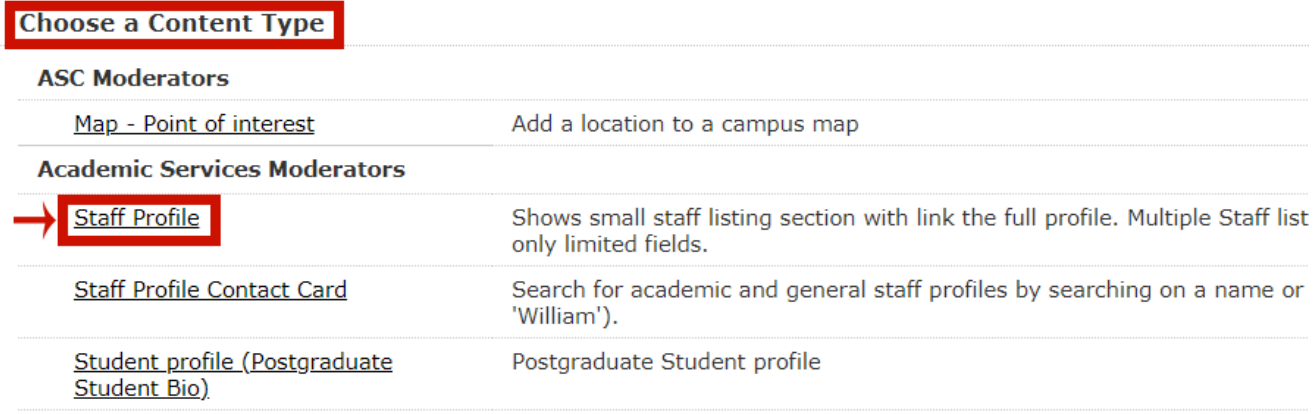

5. Enter the staff name in the **Name\*** field (eg, Aron Carter). This field helps identify your content in T4 and does not display on the web.

Enter **Staff Username** (eg, abc13) OR **Employee ID** (eg, 12345) - you only need one or the other, not both. Click **Add**

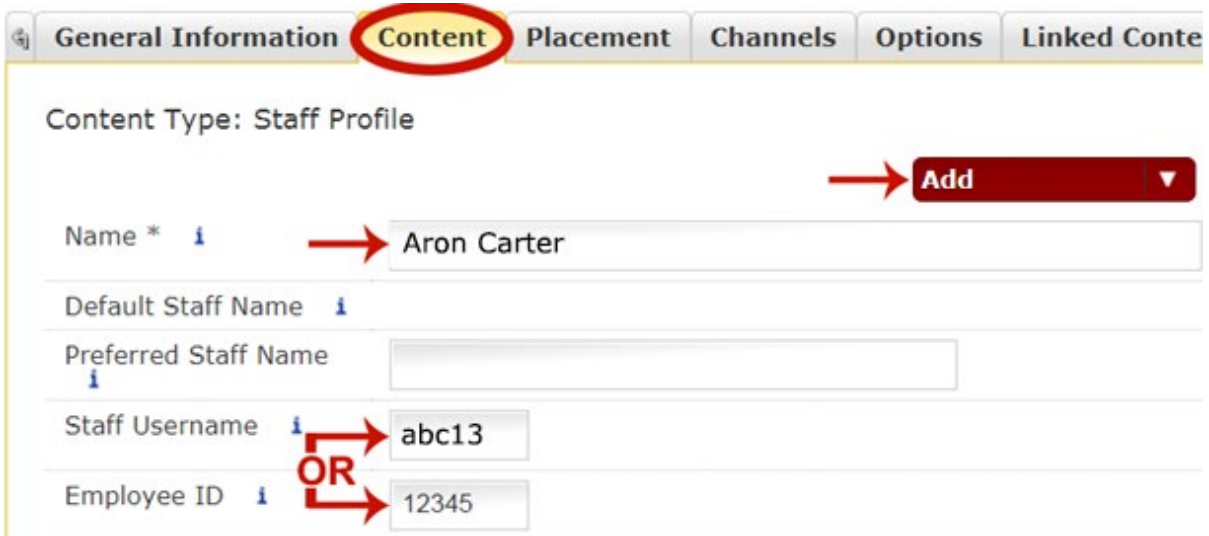

- 6. Check your email for a notification that the profile has been imported to T4. This will take 30 seconds or less.
- 7. Locate the newly created Staff Profile (eg, Aron Carter). You can now Modify/Edit the profile and make any necessary changes. **Name, Position Titles,** 
	- **and Profile Image are now editable in T4** as detailed below:
		- a. **Default Staff Name** and **Default Position Title** come from HR People Soft and are automatically pulled to T4 to display on the web. This can be changed if you have a preferred name or preferred position title that you want to use. To change the **Default Staff Name** or **Default Position Title**, enter a

preferred name in the **Preferred Staff Name** field or preferred position title in the **Preferred Position Title** field. If these are left blank, the **Default Staff Name** and **Default Position Title** from HR People Soft will display on the web.

- b. **Default Profile Image** comes from SPARK and is automatically pulled to T4 to display on the web. This can be changed in T4 using the **Preferred Profile Image** field, this will overwrite the SPARK profile image. If your Staff Profile photo is exactly the same as your SPARK profile photo, update the data directly from the original source which is SPARK. Email grant.barrie@canterbury.ac.nz from the Research Office, and he will get your photo updated in SPARK for you.
- c. If you want to modify/add details that came from other systems, modify the data directly from the original source, for example – Research Interests from SPARK. (See Data Sources section on page 16 for details)
- 8. **Check** and **Preview** your changes.
- 9. Publish (**Update & Approve**) if you are happy with the result

### **Add a manual Staff Profile (for a person who is NOT a UC staff member, eg,**

#### **external lecturers, adjuncts, casuals, and visitors)**

If the person you want to add **ISN'T** a UC staff member, **doesn't** have a UC username or Employee ID, they can be added manually. All fields have to be entered manually in T4 as their information do not already exist in other UC systems, therefore are not automatically pulled through to T4.

- 1. Login as a **Contributor** or a **Moderator**.
- 2. Locate the **Contact us** section and look for the **Staff Profiles** section for your department/college, for example, Science Staff Profiles or Web Team Staff Profiles
- 3. Mouse over the **Yellow Dropdown menu** beside this section and select **Add Content**.
- 4. Select the **Staff Profile** content type

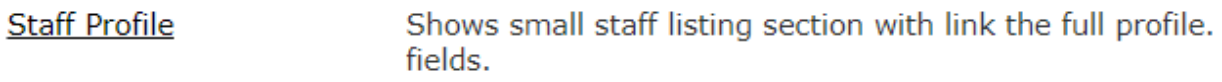

- 5. Enter the appropriate staff member details:
	- a. Enter their name in the **Preferred Staff Name** field
	- b. Enter their position title in the **Preferred Position Title** field
	- c. Enter their email address in the **Additional Email** field
	- d. In the **Preferred Profile Image** field, either click **Select** (the photo must already be in the **Media Library**) or **Upload** to add a photo. The photo should be 900x1000 px

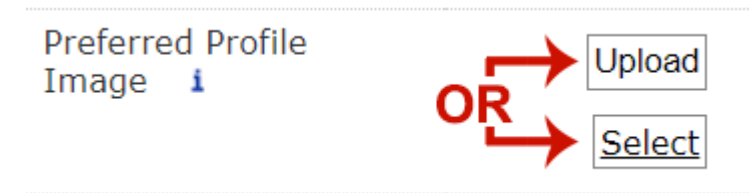

- e. Enter other relevant information if available
- 6. '**Preview**' to make sure you are happy with the result.
- 7. Click **Update** to save or **Update & Approve** to publish.

## **Create Staff Profiles listing using Staff Profile Contact Card**

## **content type**

To create a listing of **Staff Profiles** on the people or contact us pages, we use the

**Staff Profile Contact Card** (steps 1a-l below) and **Related Contents** (steps 2a-h below) content types:

- 1. You need to create a new section for the **Staff Profile Contact Card** content types to live in:
	- a) Mouse over the **Yellow dropdown menu** beside the **Contact us** section in your site and select **Add Section**

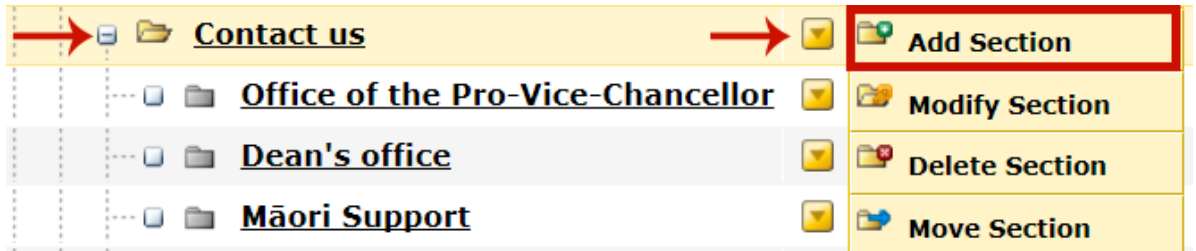

b) On the **General tab**, give this new section an appropriate name such as **Academic Staff** or **Technical Staff** and untick the **show in navigation?** tick box, the section/folder will now look grey.

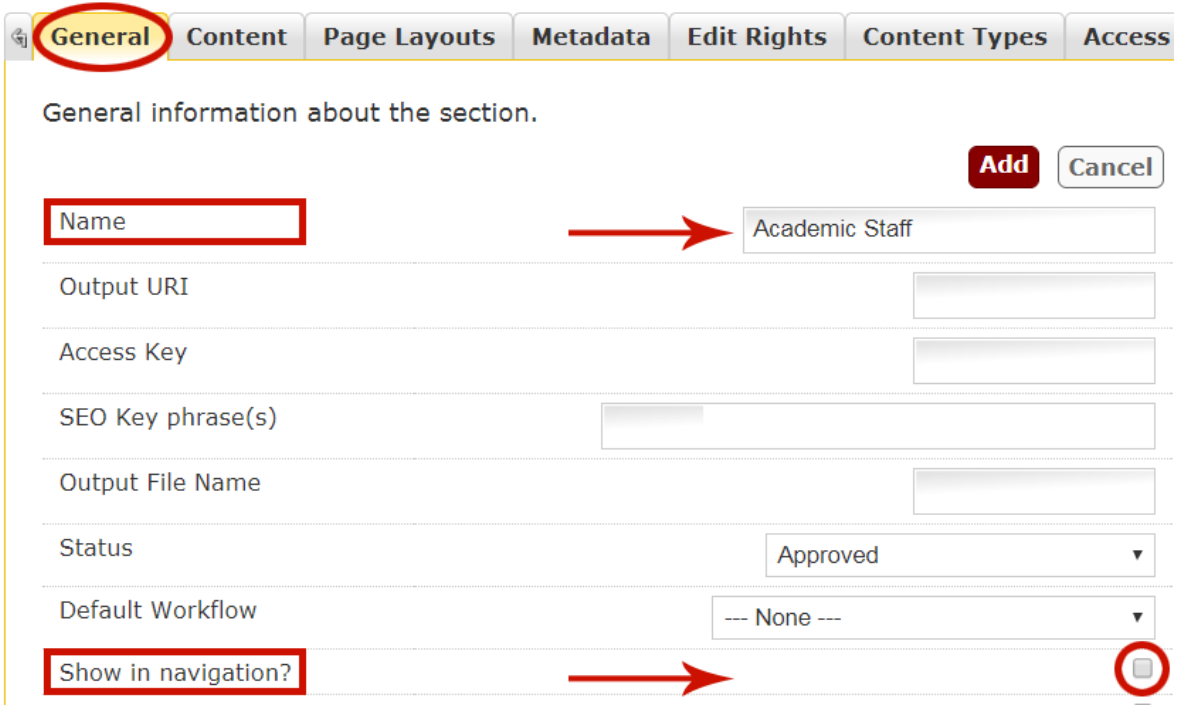

c) Click the **Add button**

d) Add the **Staff Profile Contact Cards** to this section by hovering over the **Yellow** 

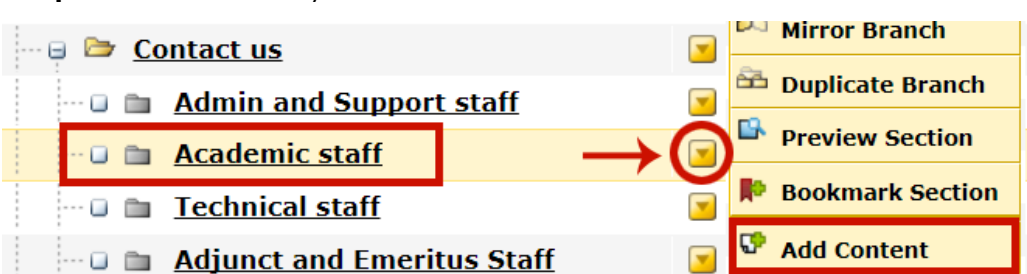

**dropdown menu** of your new section and select **Add Content**

e) Select the **Staff Profile Contact Card** content type

Search for academic and general staff profiles **Staff Profile Contact** search for 'will', finds all staff called 'William'). Card

f) In the **Name** field, enter the staff member name.

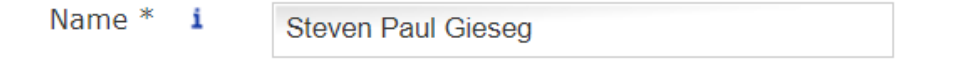

g) In the **Staff Profile** field, click the **Select** button.

Staff Profile \* f.

h) The **Staff Profile Lookup** window will appear. **Search** for the staff member by

entering a name in the search box and select a **Location** (department where

Clear

Select

the staff member belongs). Click the **Search** button, then select the staff

member from the list of search results

#### **Staff Profile Lookup**

Search for academic and general staff profiles by searching on a name or part of name (for example: a search for 'will', finds all staff called 'William').

You can filter the result by choosing a location (for example: searching on 'College of Arts' limits the result to staff in that College. If the person you are searching for is not in your search results, check other possible locations.

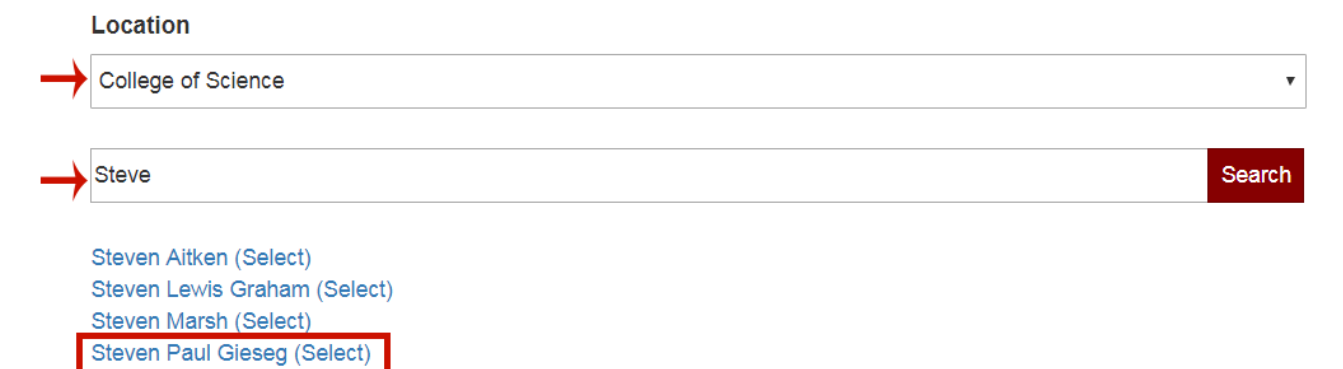

i) The name of the person now appears in the **Staff Profile** field

Staff Profile \* i

**Steven Paul Gieseg** 

Select Clear

- j) **Optional step:** You can overwrite the details from the original source by entering the details on the form. Leave as blank if you want to use the original value. The data will only appear on the contact card layout and **NOT** on the full staff profile.
- k) **Preview** to make sure you are happy with the result
- l) Click **Add** to save
- 2. Create a **Related Contents** content type in the main section (**Contact us**) to display the **Staff Profile Contact Cards** (step 1 above):
	- a) Mouse over the **Yellow Dropdown menu** beside the **Contact us** section within your site an select **Add Content**

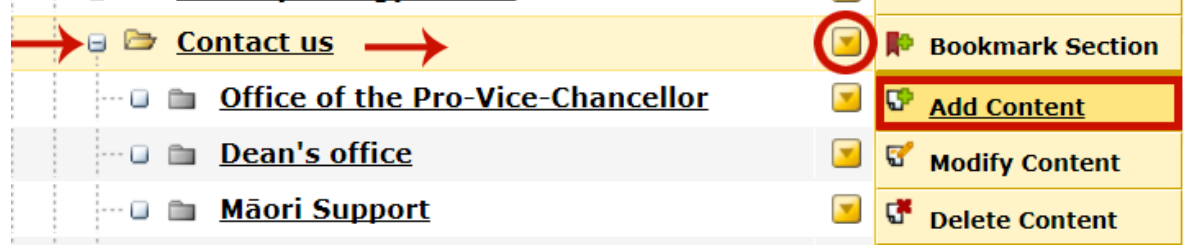

b) Select the **Related Contents** content type

```
Related Contents
                       Display all content in child section or specific section
```
c) Add a name in the **Name** field, eg, Academic Staff (Related Contents) to help identify your content – this does not display on the web.

Name  $*$  i **Academic Staff (Related Contents)** 

d) In the **H2 Heading** field, add a meaningful heading, eg, Academic Staff. This will appear above your Staff Profile Contact Cards/listing

H<sub>2</sub> Heading i

**Academic Staff** 

e) From the **Content Type dropdown**, select **Staff Profile Contact Cards** (if you want to display their additional position title and additional email only) or select **Staff Profile Research Cards** if you want to display their fields of

#### Research

Content Type i

**Staff Profile Contact Card** 

 $\boldsymbol{\mathrm{v}}$ 

Examples:

1. Staff Profile Contact Card displays their position title and contact details:

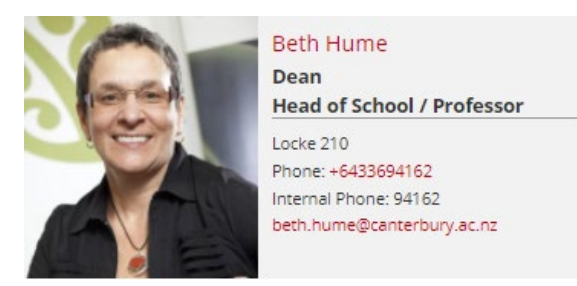

2. Staff Profile Research Card displays their fields of Research only if the Fields of Research is available. Otherwise, the Staff Profile Contact Card will be displayed:

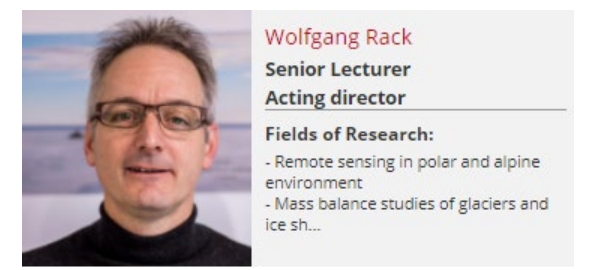

f) In the **Child Section** field, click **Select** to browse and select the new section that you created in step 1 above.

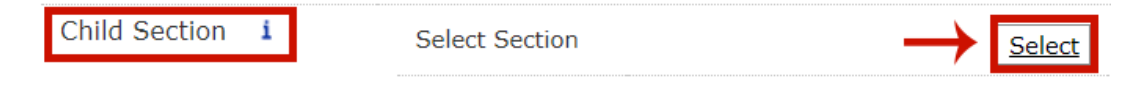

- g) **Preview** to make sure you are happy with the result.
- h) Click **Add** to save.

#### **Examples of Staff Profile pages as they appear on the web:**

- Full staff profile / personal page <http://www.canterbury.ac.nz/arts/contact-us/people/aaron-beehre.html>
- Staff listing using contact cards [http://www.canterbury.ac.nz/science/schools-and-departments/biological](http://www.canterbury.ac.nz/science/schools-and-departments/biological-sciences/contact-us/)[sciences/contact-us/](http://www.canterbury.ac.nz/science/schools-and-departments/biological-sciences/contact-us/)

## **Modify a Staff Profile Contact Card**

1. Locate the section where the content type **Staff Profile Contact Cards** are kept inside your site, they are usually inside the **Contact us** section

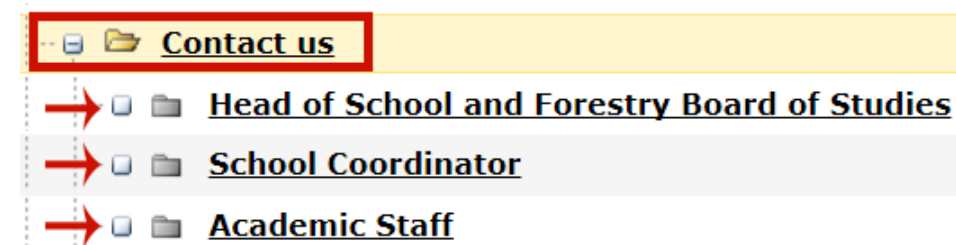

- 2. Locate the section you want to edit, for example **Academic Staff**, mouse over the **Yellow dropdown menu** beside the section and select **Modify Section**
- 3. On the **Content tab**, locate the name of the person you want to edit, mouse over the **Yellow Dropdown menu** beside name and select **Modify**
- 4. The details for the person will display, modify/add to the existing details as appropriate, for example, **Additional Position Title**

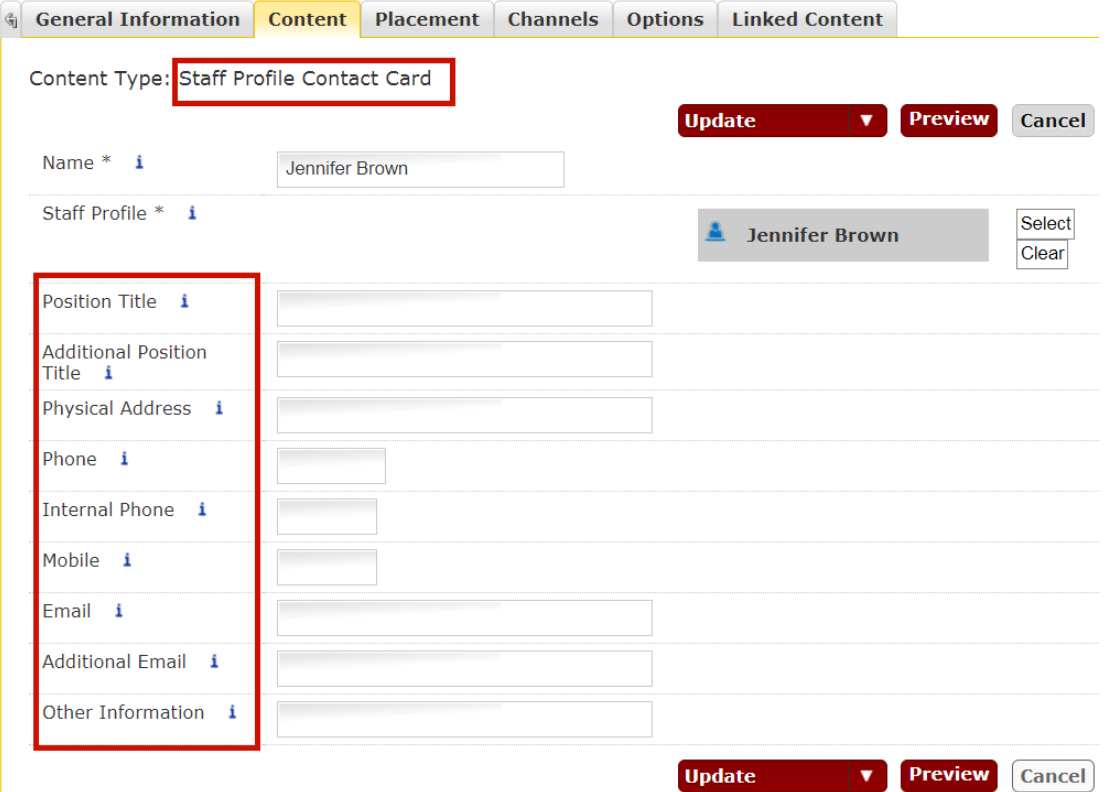

- 5. Click **Preview** to make sure you are happy with the result.
- 6. Click **Update** to save.

**Note:** The changes will only appear on the **Staff Profile Contact Card** NOT on the **Staff Profiles**

## **Remove a Staff Profile Contact card**

If, for some reason, the content needs to be kept for later use, set an **Expiry Date** instead of **Delete**.

1. Locate the section where the content type **Staff Profile Contact Cards** are kept inside your site, it is usually inside the **Contact us** section

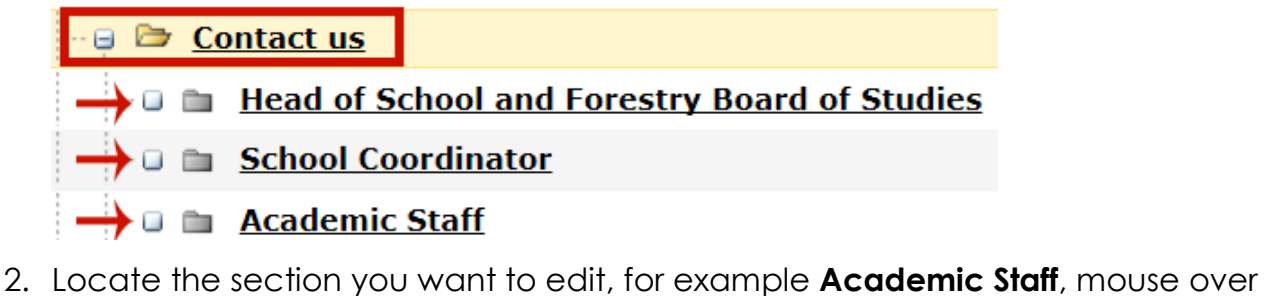

- the **Yellow dropdown menu** beside the section and select **Modify Section**
- 3. On the **Content tab**, locate the name of the person you want to expire, mouse over the **Yellow Dropdown menu** beside name and select **Modify**
- 4. Click on the **Options** tab, click on the **Expiry Date** field, the date pop up will appear, select a date and set the time from the date pop up.

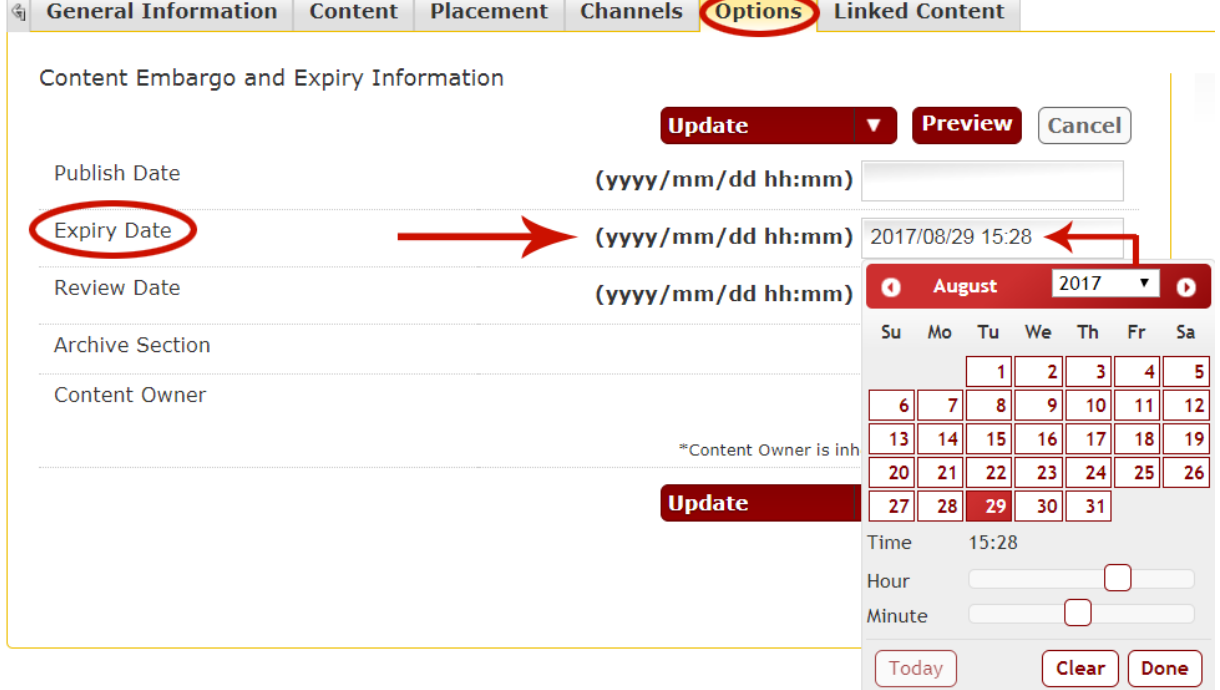

5. Click **Update** to save

## **Modify a full Staff Profile**

Staff profiles are imported from other systems and are created automatically.

1. Locate your Department/College Staff Profiles section (eg, **Arts Staff Profiles**) where the content types **Staff Profile** are kept for your site, it is usually inside the **Contact us** section

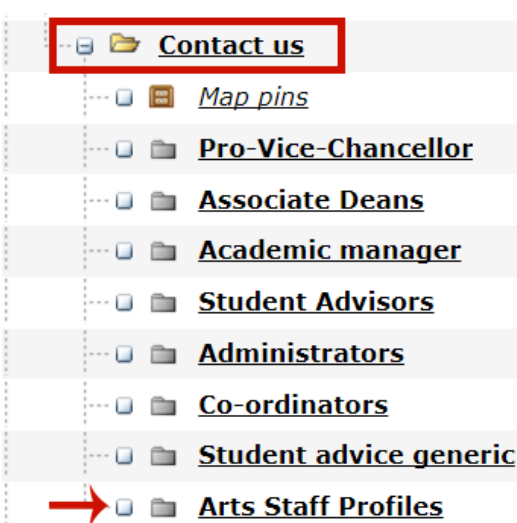

**Please note:** Staff Profile can also be edited by clicking on the Blue Person Icon inside the 'Staff Profile Contact Card'

- 2. Mouse over the **Yellow dropdown menu** beside this Department/College Staff Profiles section (eg, **Arts Staff Profiles**) and select **Modify Section**
- 3. On the **Content Tab**, locate the name of the person you want to edit. Mouse over the **Yellow Dropdown menu** beside the person's name, and select **Modify**
- 4. The details for the person will display, modify/add to the existing details as appropriate.

**Note:** If you would like the salutation to appear before the name – the T4 Display Salutation field must be set to "Yes". Staff profiles are automatically imported from other systems and regularly updated every night. With the exception of Name, Position Title and Profile Image, you can only modify/add fields that are not imported from other systems. If you want to modify/add details that came from other systems, modify the data directly from the original source, for example – Research Interests from SPARK. (See Data Sources section on page 16 for details)

- 5. Click **Preview** to make sure you are happy with the result
- 6. Click **Update** to save

## **Remove [a Staff Profile from your site](https://wiki.canterbury.ac.nz/display/OEXP/Removing+Staff+Profile+to+a+contact+page)**

1. Locate your Department/College Staff Profiles section (eg, **Arts Staff Profiles**) where the content type **Staff Profile** are kept for your site, it is usually inside the **Contact us** section

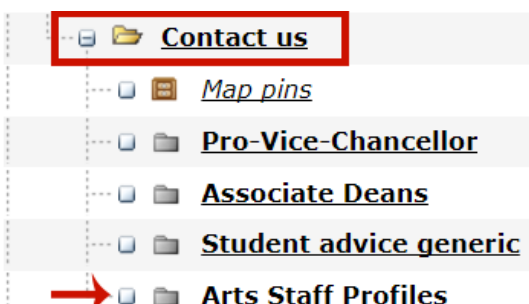

- 2. Mouse over the **Yellow dropdown menu** beside this Department/College Staff Profiles section (eg, **Arts Staff Profiles**) and select **Modify Section**
- 3. On the **Content Tab**, locate the name of the person you want to remove. From the **Yellow Dropdown menu** beside the content name, select **Delete**

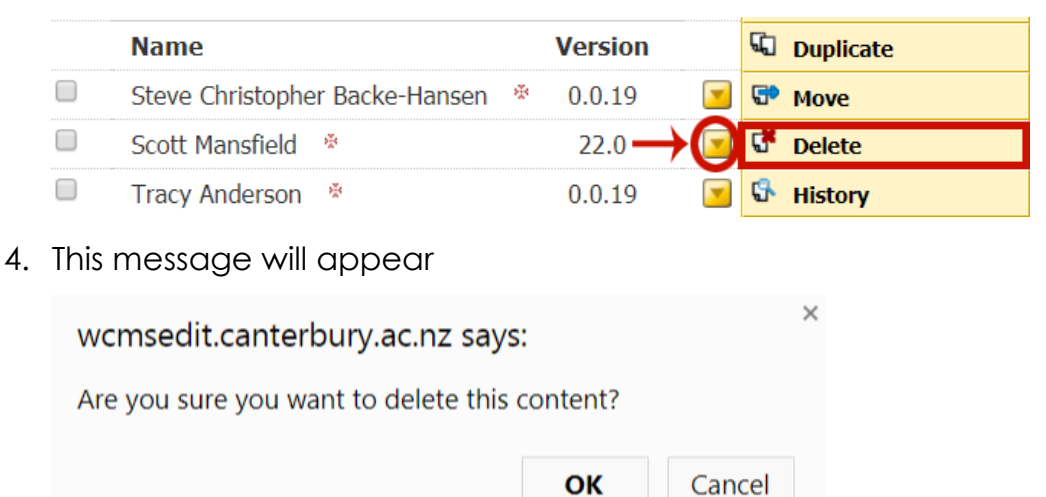

#### Click **OK** to confirm

5. The staff profile **Status** will change from **Approved** to **Inactive**

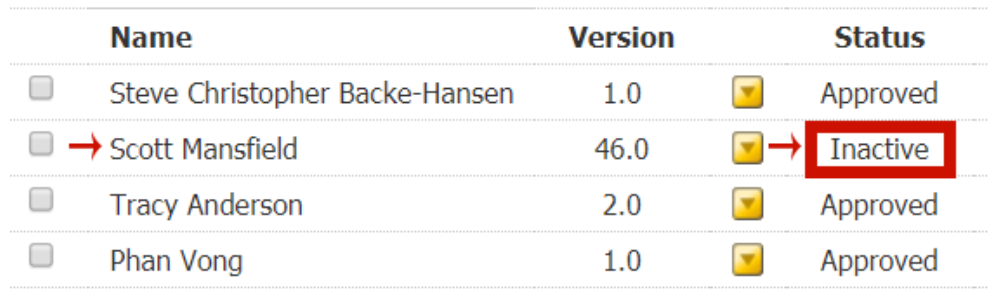

## **Add contact us index links**

To create the index links on the [Contact us](http://www.canterbury.ac.nz/science/contact-us/) pages, we need to create a **Contact us index** content type, this displays the **Related Contents** that are in the section. The

name of the Related Contents will be displayed as the index links, for example:

OFFICE OF THE PRO-VICE-CHANCELLOR | ASSOCIATE DEANS | ACADEMIC MANAGER | STUDENT ADVISORS | ADMINISTRATORS | **COORDINATORS** 

- 1. Locate the **Contact us** section within your site, mouse over the **Yellow dropdown menu** beside the section and select **Add Content**
- 2. Select the **Contact us index** content type

Contact us index Add index links on contact us page based on Related Contents

3. In the **Name** field, enter this text "Contact us index"

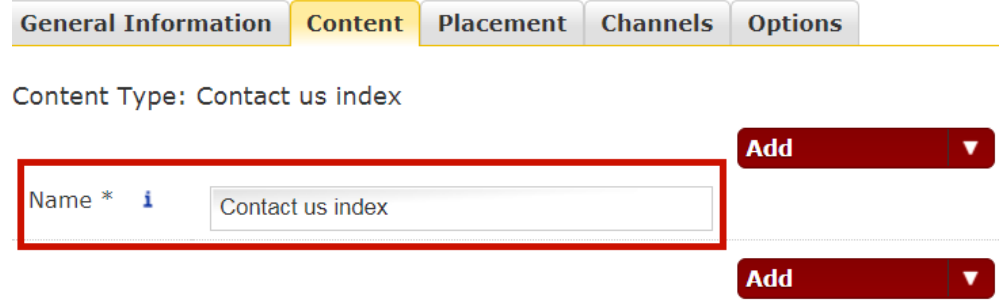

- 4. Click **Preview** to check the index on the page. Make sure this appears on the top of your Contacts page above the Staff Profiles Contact Cards
- 5. Click **Add** to save.

## **Data sources for Staff Profiles**

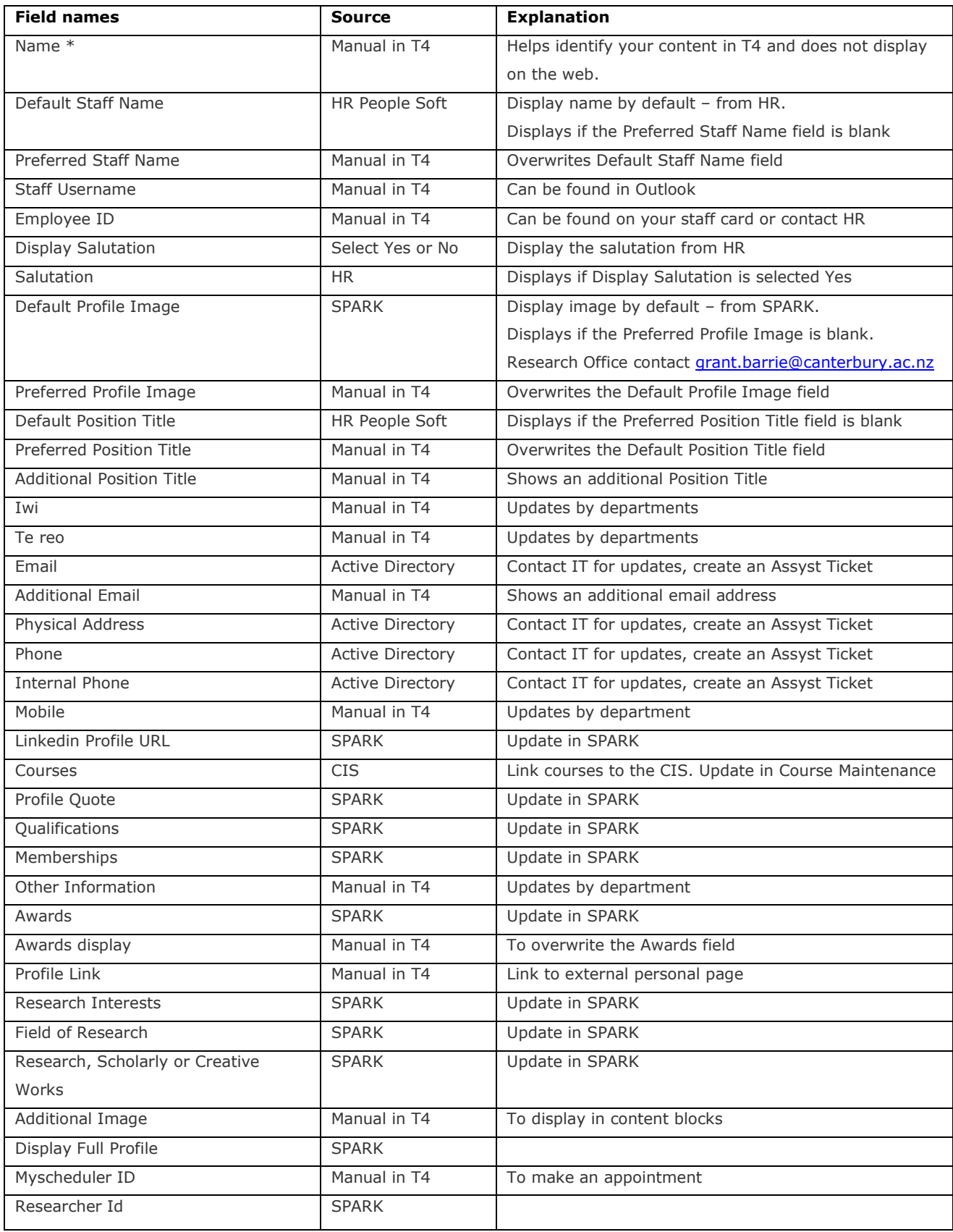